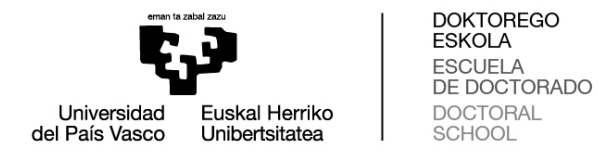

## **PANTALLAS COMISIONES COMISIONES ACADÉMICAS PARA EVALUAR LOS DOCUMENTOS EN GAUR**

## **Evaluación del Plan de investigación y el Documento de actividades**

## **Plan de investigación:**

- 1. Clicar en "Doctorado" → "Programas RD99" → "Evaluación de la Comisión Académica".
- 2. Seleccionar "Año de evaluación" y clicar "Buscar". "Año de evaluación" corresponde al curso académico SIGUIENTE al que se debe evaluar. Por ejemplo, si el "Año de evaluación" seleccionado es "2018/ académica va a proceder a evaluar el plan de investigación y las actividades del curso 2017/18. El término "Primera" no indica nada relevante. prado"→ "Programas RD99" → "Evaluación de la Comisión<br>ño de evaluación" y clicar "Buscar". "Año de evaluación"<br>I curso académico SIGUIENTE al que se debe evaluar. Por<br>'Año de evaluación" seleccionado es "2018/19", la comi

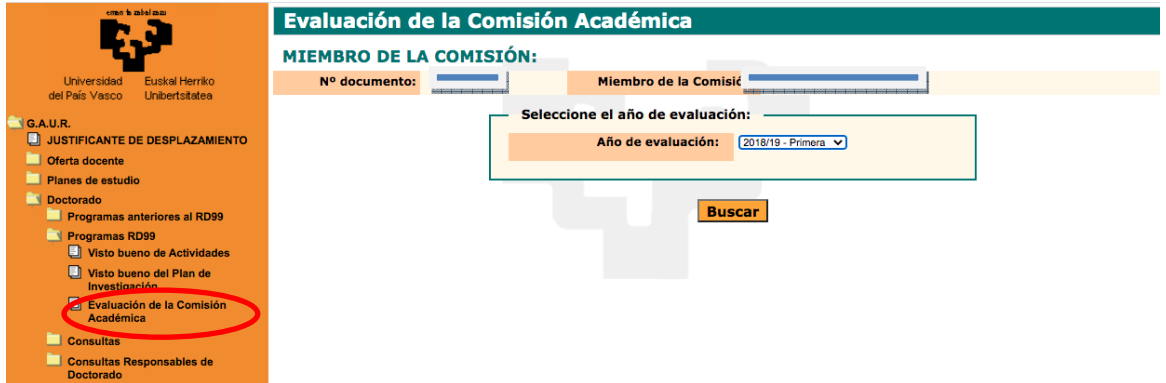

3. La comisión podrá acceder al listado de todo el alumnado del programa a evaluar.Podrá revisar y evaluar el plan de investigación y las actividades de cada alumna o alumno pulsando "Ver Evaluación".

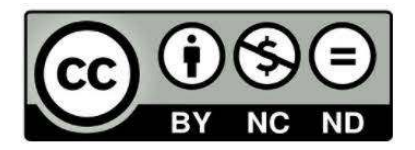

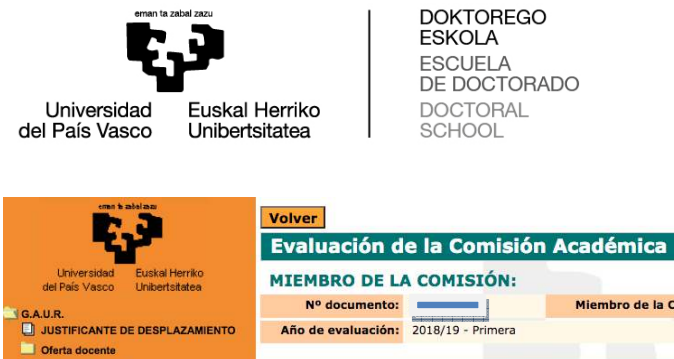

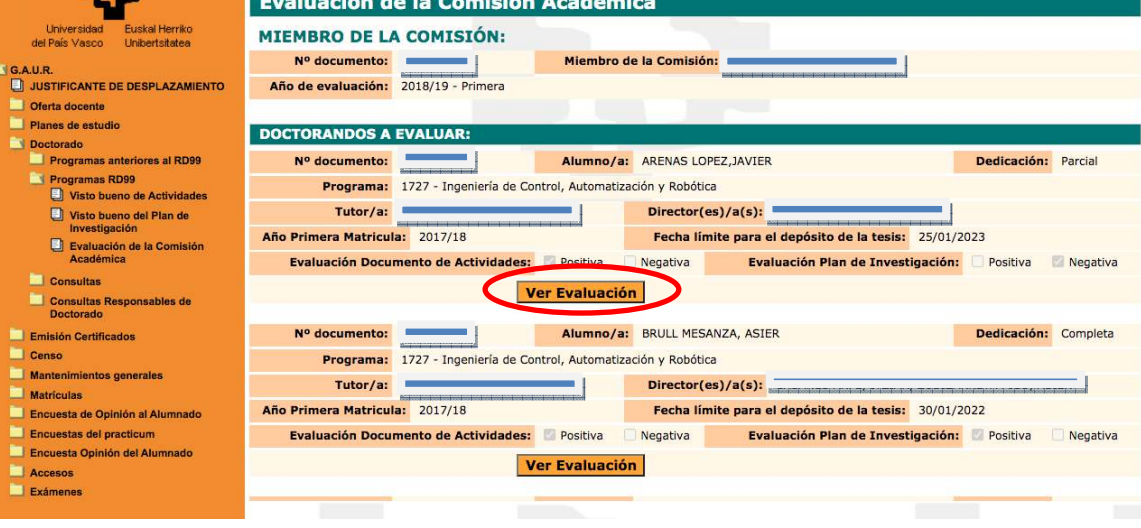

- 4. El o la miembro de la comisión podrá acceder acceder a:
	- (1) documento de compromiso

(2) documento de actividades ("D.A. Convocatoria Ordinar Ordinaria", "D.A. Convocatoria Extraordi Extraordinaria", este último si procede)

(3) plan de investigación ( ("P.I. Convocatoria Ordinaria", "P.I. Convocatoria Extraordinaria", este último si procede). La comisión podrá emitir la evaluación positiva o negativa poniendo el tick correspondiente de evaluación negativa, es obligatorio que la comisión académica justifique la misma en el apartado "Motivación". Además, se podrá acceder al detalle de las actividades (visualización de certificados) así como a las observaciones del director o directora clicando en "Documentación". Por último, las actas estarán accesibles en esta pantalla una vez firmadas y subidas a GAUR. "P.I. Convocatoria Ordinaria", "P.I. Convocatoria<br>no si procede). La comisión podrá emitir la<br>tiva poniendo el tick correspondiente. En el caso

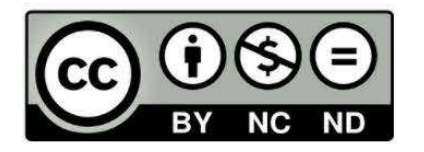

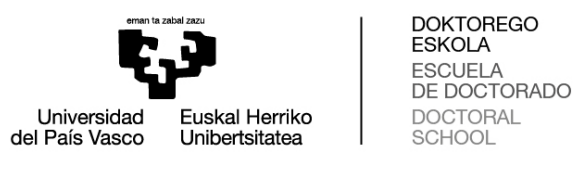

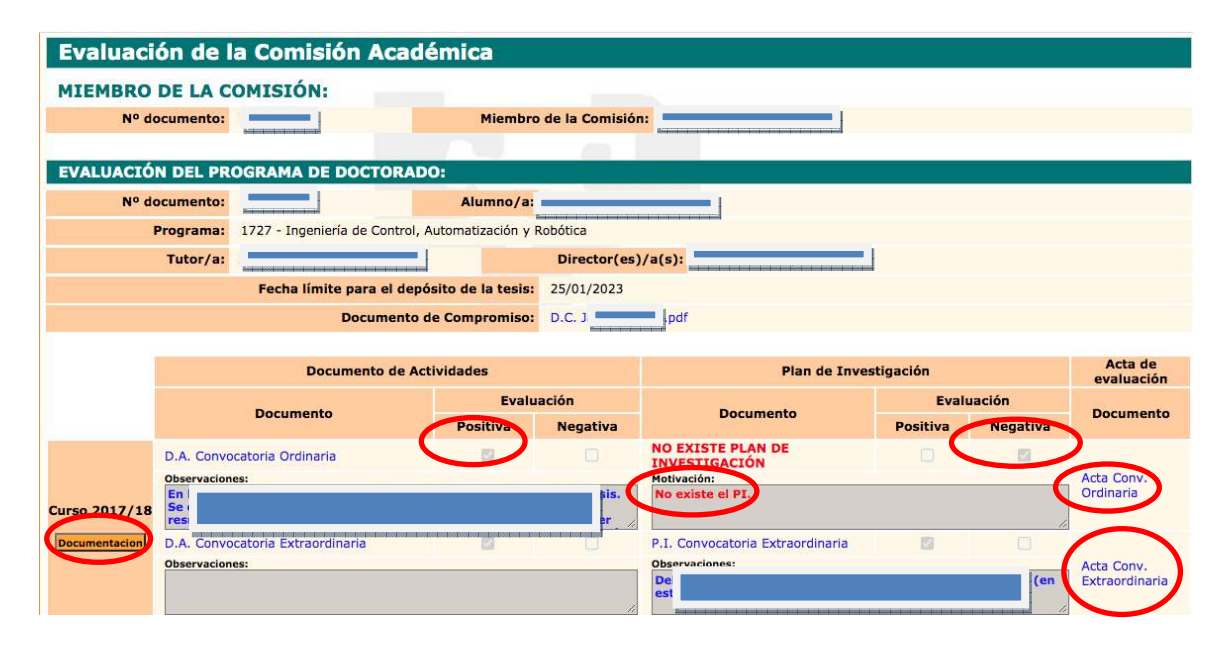

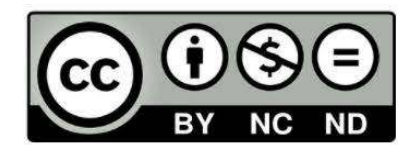